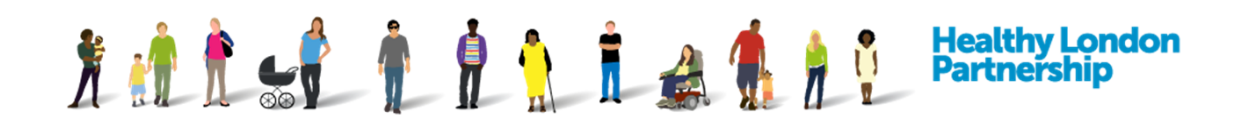

## **Request Access to Other Available ISAs**

You can request access to an ISA if it's been made available by the host Organisation. Once the host organisation has accepted your request to participate, you will have read only access to the ISA.

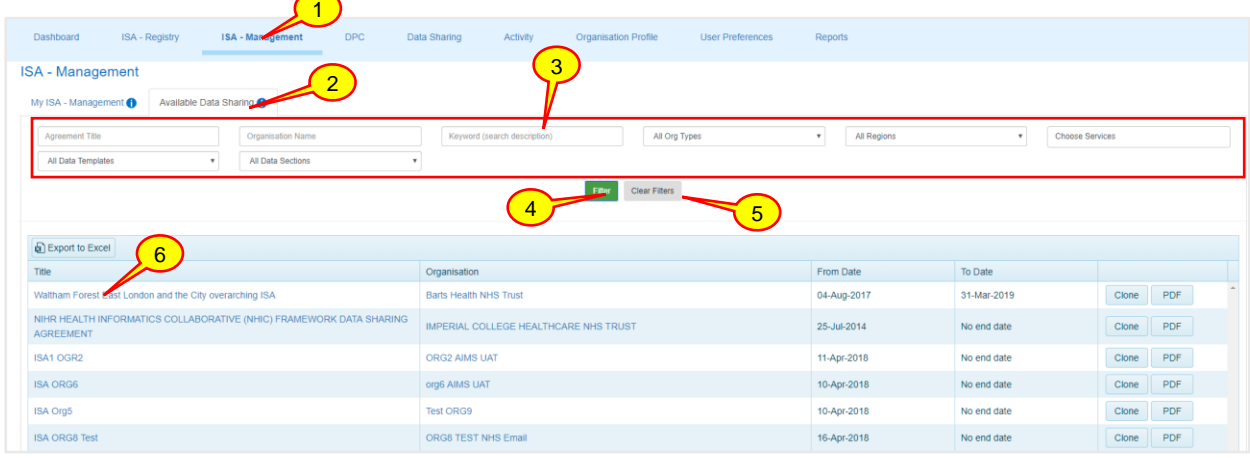

- 1. Click on 'ISA Management' tab. The 'ISA Management' screen is displayed with the 'My ISA - Management' tab in focus
- 2. Click on the 'Available Data Sharing' tab to select it. The ISA 'Available Data Sharing' screen is displayed with a list of the available ISAs from other organisations that have made their agreements available to join
- 3. You can then use the search functions to filter for agreements by the following; *'Agreement Title'*, *'Organisation Name'*, *'Keyword'* in the ISA description, and to filter by *'Organisation Type'* and *'Region'*
- 4. Type in your selected field and then click **Apply filter** ( ) button or press the 'Enter/Return' key on the Keyboard
- 5. *To clear the fields and search again, select the Clear Filter* (Clear Filter) button. *The Search results are displayed*
- 6. Select the desired ISA from the search results by clicking on the *'Title'*

*Caution: If you click on the organisation name, the profile of the organisation that created the ISA will be displayed and not the ISA details. The 'ISA - Registry > Edit Details' screen is displayed in read-only mode.*

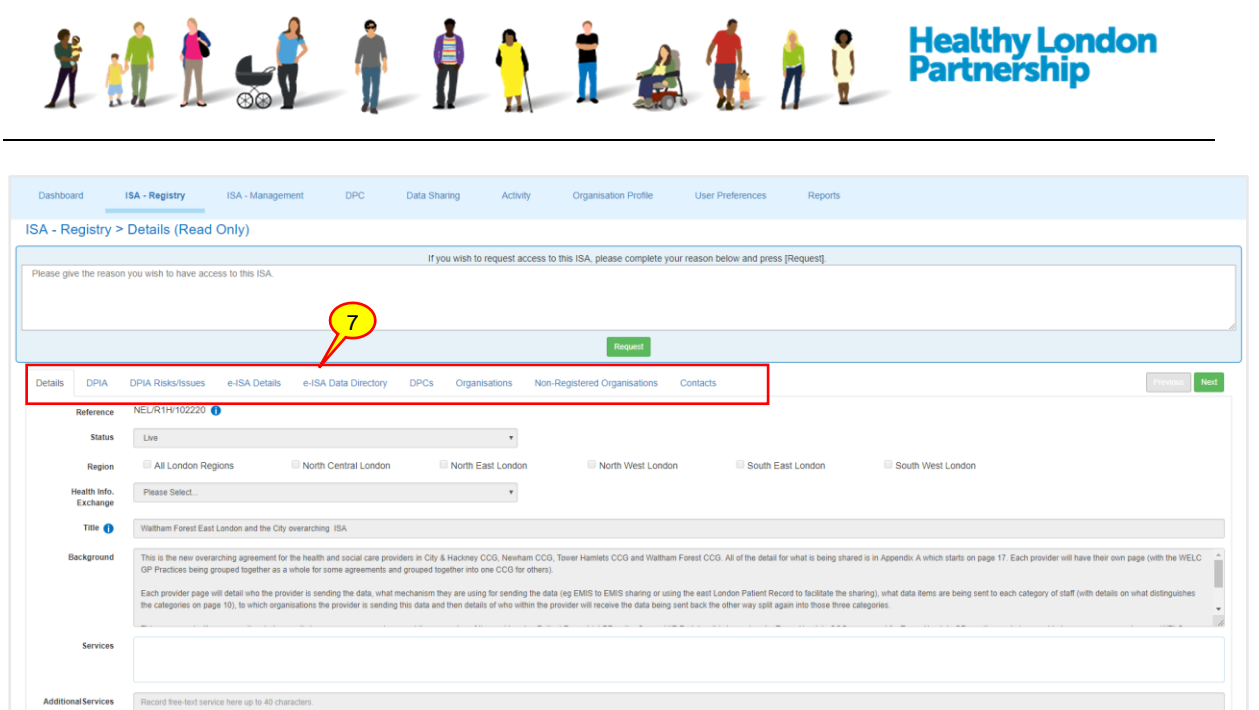

7. Review the ISA by clicking on the tabs in turn. The ISA details in the tabs are viewable in read-only mode

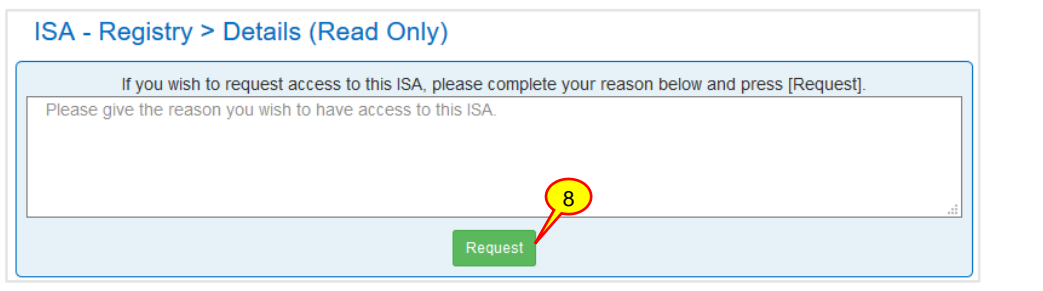

8. To request participation in an ISA agreement, select the Request (Request ) button at the top of the screen. This will bring up another pop-up dialog box. Enter your reason for requesting access to the ISA

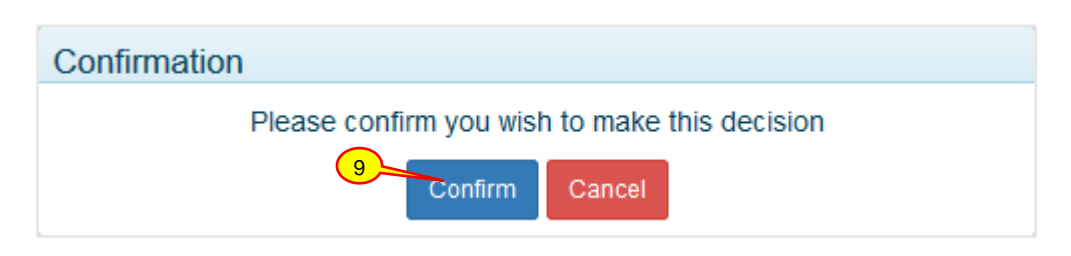

9. Click the **Confirm** (Confirm ) button. The 'ISA - Registry > Edit Details' screen is refreshed and a message is displayed 'Your organisation has requested access to this ISA and is awaiting a decision'. The organisation contact will receive an email notification when a decision is made